## Trik Modifikasi template untuk Menambah Field di Header dan Detail serta menampilkan garis di setiap Rows

Terkadang kita menginginkan beberapa informasi yang harus ditampilkan pada preview misalnya di bagian header atau pun bagian detail, misalnya pada perusahaan kontraktor yang menggunakan General Project maka setiap kali pengiriman barang ke lokasi proyek akan menggunakan modul job costing ataupun inventory adjustment, tetapi seperti yang anda lihat modul default dari job costing maupun inventory adjustment sangat terbatas, oleh karena itu dengan memanfaatkan fasilitas Field Reserved 1 sampai 10 maka kita bisa dapat menampilkan berbagai informasi yang diperlukan seperti tampilan job costing Material In Used untuk Project di bawah ini (gambar 1)

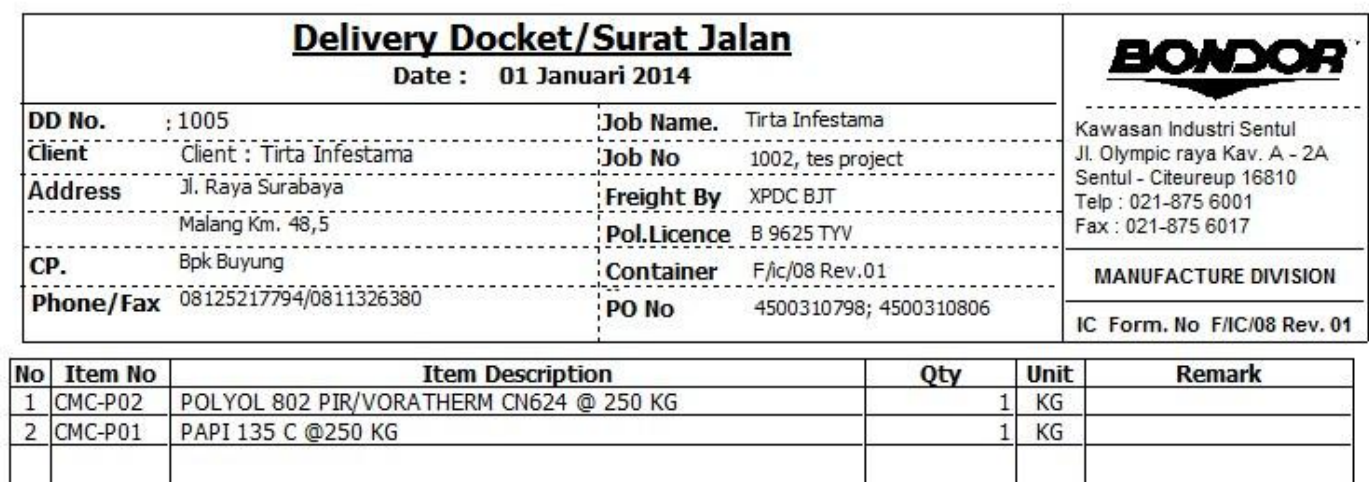

Untuk menampilkan informasi seperti di atas, anda cukup memanfaatkan fitur Reserved 1 sampai 10 pada tab Detail Modul tersebut (gambar 2)

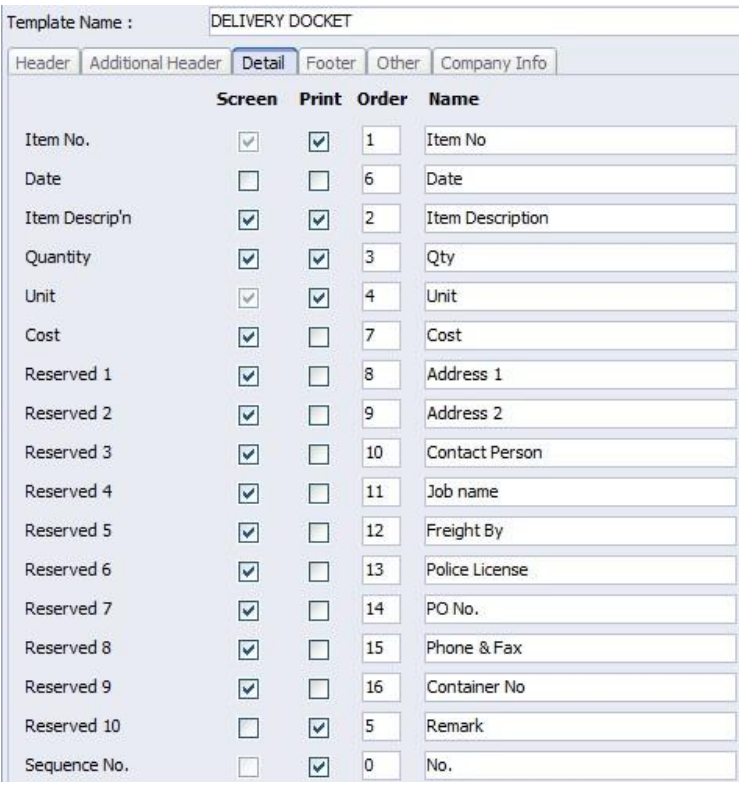

## Trik Modifikasi template untuk Menambah Field di Header dan Detail serta menampilkan garis di setiap Rows

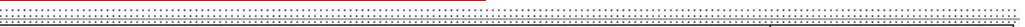

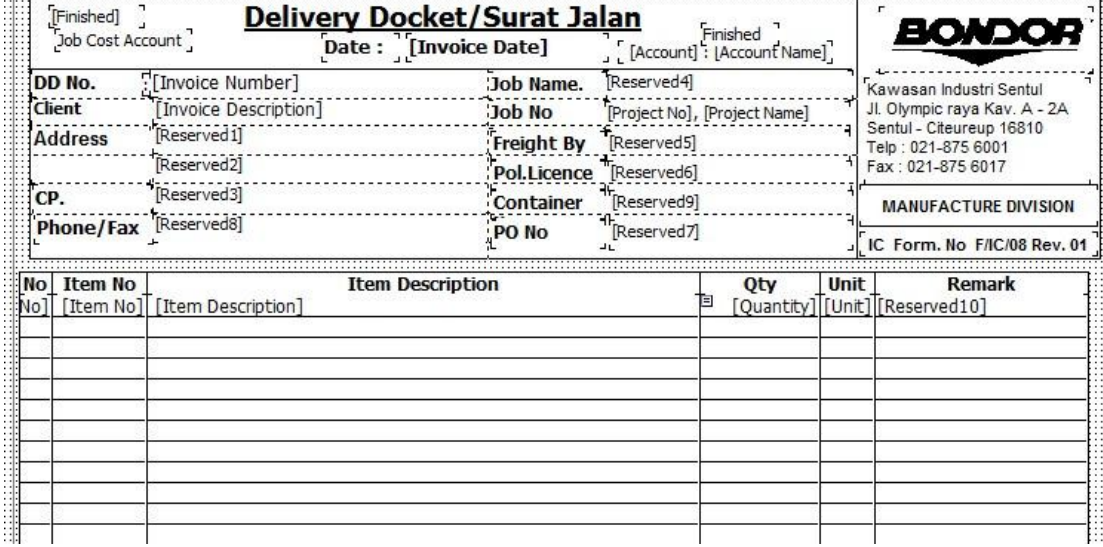

setelah anda melakukan pengaturan seperti pada (gambar 2), maka untuk menampilkannya pada preview, anda cukup mengisinya seperti pada tampilan screen di bawah ini, hasil preview nya akan tampil seperti (gambar 1)

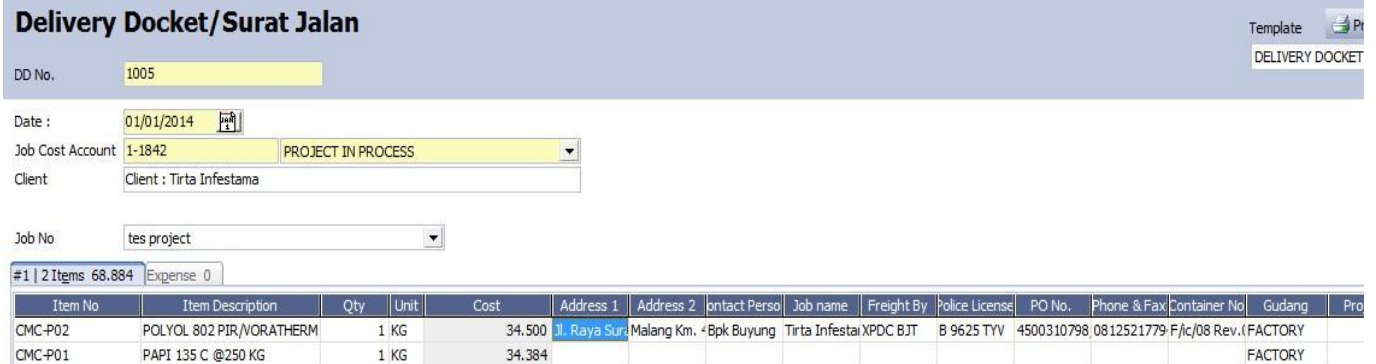

Trik berikutnya apabila anda menginginkan agar setiap rows dapat ditampilan dengan garis bawah, seperti yang sering anda lakukan pada Ms Excel, berikut ini adalah tampilan yang belum ada garis bawahnya

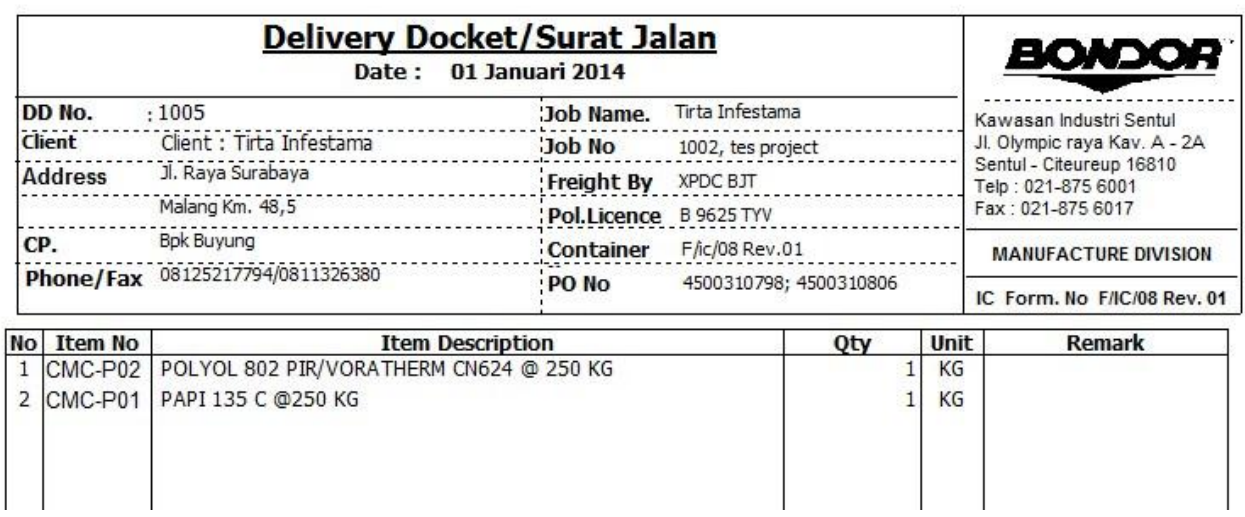

## Trik Modifikasi template untuk Menambah Field di Header dan Detail serta menampilkan garis di setiap Rows

untuk menampilkannya lakukan cara berikut ini:

masuk ke menu :

1. Setup | Form Template | Pilih Template yang akan di buat garis

2. Pilih Designer | Klik masing-masing kolom (contoh awal kolom no) | tekan F11

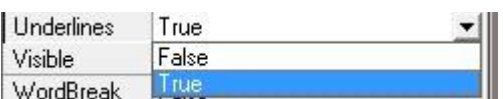

3. Akan muncul tampilan Object Inspector | Pilih yang underlines | Ganti False dengan True (Seperti gambar di atas)

Begitu juga cara yang dapat dilakukan untuk kolom Item no, Item Description, Qty, Unit, Remark, dll

Hasilnya akan tampil seperti gambar di bawah ini

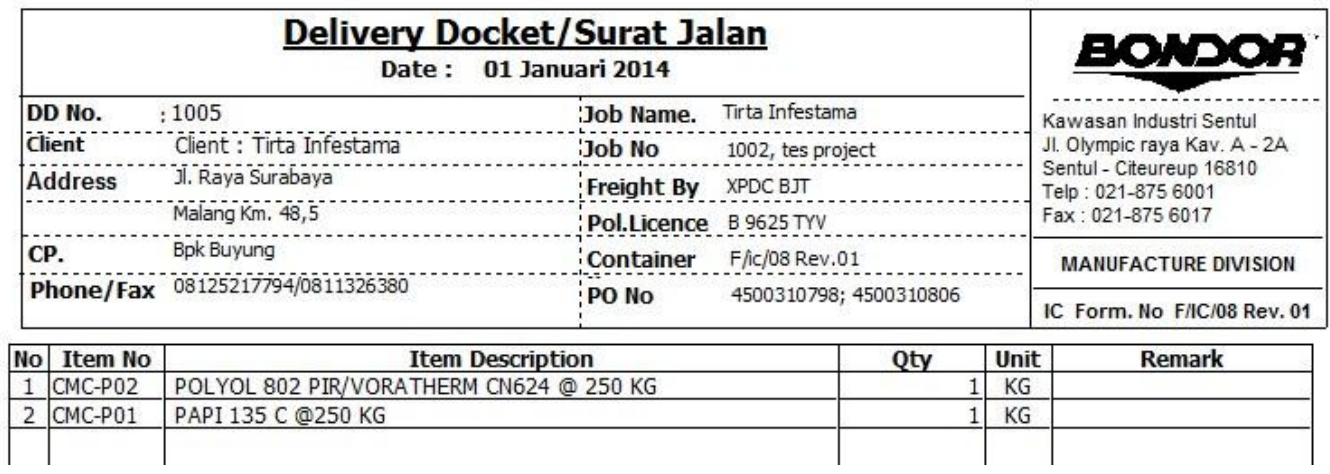